**Grundlagen Samsung Tablet 10"**

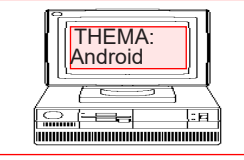

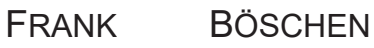

comt-frank-boeschen@gmx.de

Arbeiten mit einem

# **Android Samsung Tablet**

**Teil 2**  © 2016

**Grundlagen Samsung Tablet 10"**

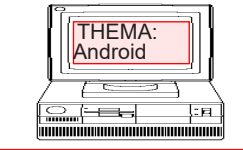

comt-frank-boeschen@gmx.de

Es soll ein neues email Konto am Beispiel von GMX angelet werden.

Starten Sie über einen Browser die Seite von "*GMX.DE*"

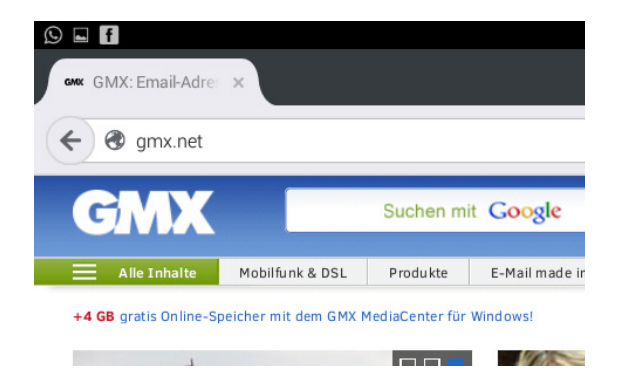

Wählen Sie eine kostenlose

- 20 MB E-Mail-Anhänge
- Kostenlose E-Mail-Verschlüsselung
- Sicherheit & Datenschutz

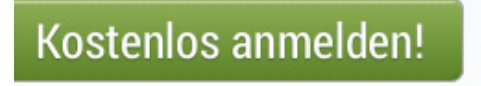

Wählen Sie eine Wunschemail Adresse aus. Legen Sie ein Passwort fest.

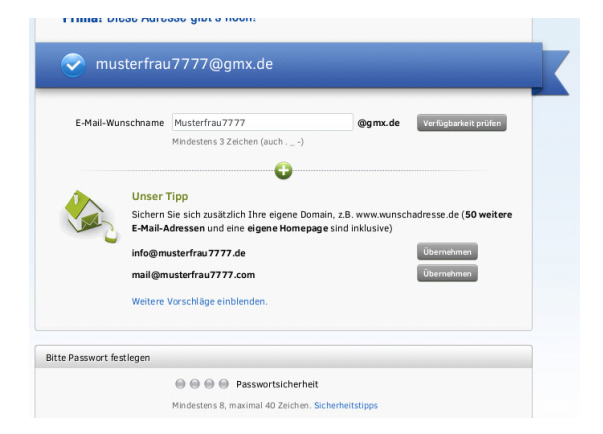

Datum : M2 - Seite: 2

Suchen Sie auf der Seite die Anmeldung für kostenlose FeeMail.

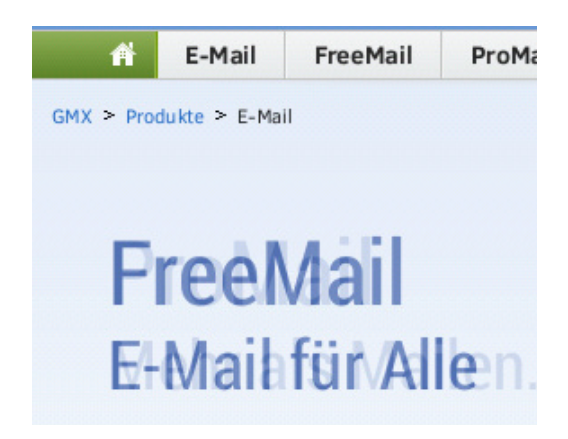

# Anmeldung. Geben Sie Ihre Zugangsdaten ein.

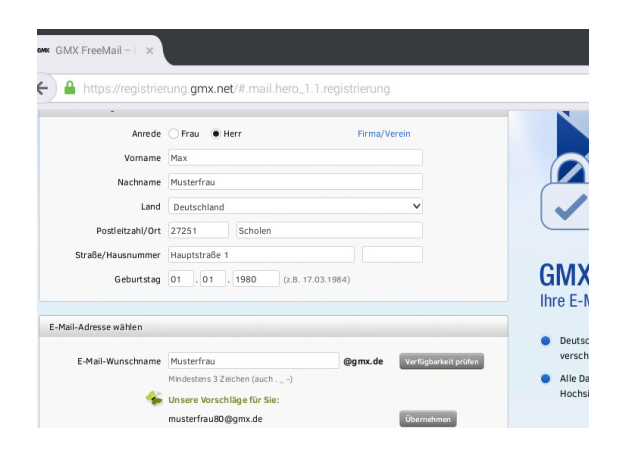

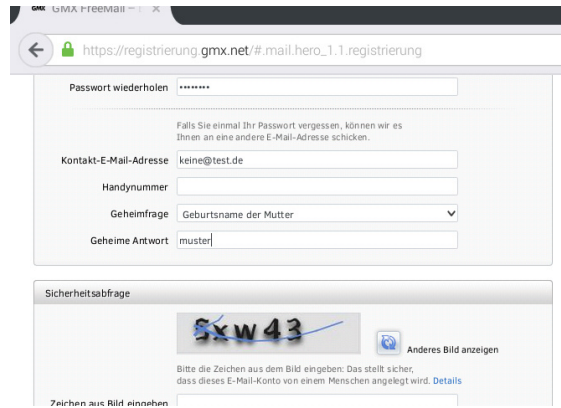

**Grundlagen Samsung Tablet 10"**

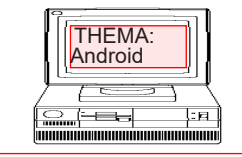

## FRANK BÖSCHEN

comt-frank-boeschen@gmx.de

Sie müssen noch ein paar Zugangsfragen und einen Sicherheitsschlüssel eingeben.

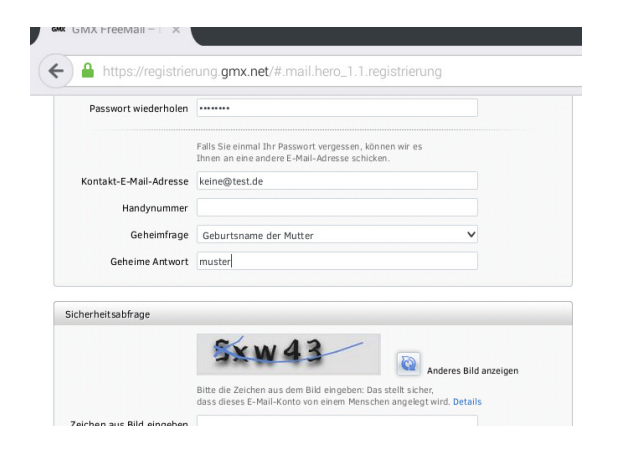

## Nun bekommen Sie eine Bestätigung ihres neuen Kontos.

Datum : M2 - Seite: 3

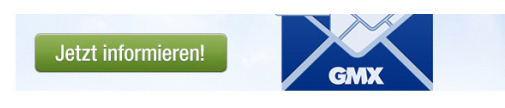

#### Lieber Herr Musterfrau.

wir freuen uns, Sie in Ihrem neuen GMX Postfach begrüßen zu dürfen.

Damit Sie bequem von Ihrem alten Postfach zur neuen GMX Adresse wechseln können, bieten wir Ihnen den GMX Umzugsservice an:

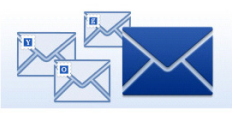

#### E-Mails umziehen

Der GMX Sammeldienst stellt E-Mails, welche an The bisherige E-Mail-Adresse geschickt wurden<br>bzw. dort noch neu eintreffen, in Ihr GMX Postfach zu. Mit einem Klick teilen Sie Freunden Ihre neue Adresse mit.

Ihre "Pop" Zugangsdaten können Sie Und Ihre Kontodaten. Googlen oder in der Hilfe finden.

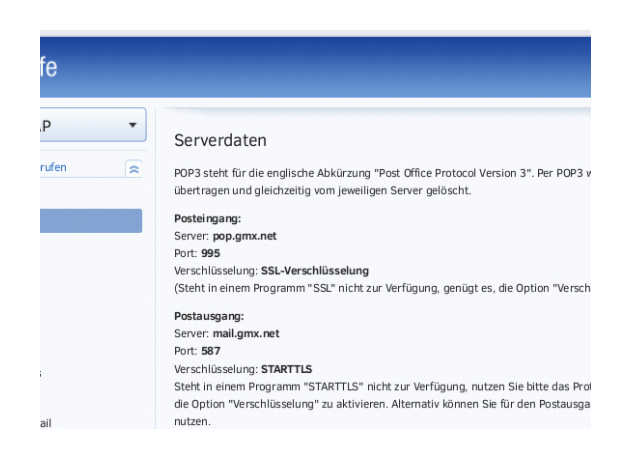

Als nächsten Schritt müssen Sie Ihre Kontozugangsdaten in einem Programm bzw. einer App eingeben damit Sie Ihre Emails auf dem Tablett / Smartphone empfangen können.

#### Lieber Herr Musterfrau.

herzlich willkommen bei GMX FreeMail!

Ihr neues Postfach ermöglicht Ihnen begueme und sichere E-Mail-Kommunikation – auch unterwegs, auf Ihrem Smartphone oder Tablet.

Und los geht's - richten Sie zuerst Ihr Postfach ein: Integrieren Sie andere Postfächer, wählen Sie Ihr Wunsch-Design aus und hinterlegen Sie Ihre Kontakte im Adressbuch.

Wie das alles genau geht, erfahren Sie in unserer GMX Hilfe

Entdecken Sie die Funktionsvielfalt in Ihrem Postfach:

**Thre E-Mail-Adresse:** 

GMX FreeMail

Diese Angaben und Ihr Passwort können

Sie jederzeit unter "Mein Account" änder

Musterfrau7777@gmx.de

Persönliche Daten: Herr Max Musterfrau

27251 Scholen, DE

Hauptstraße 1

01.01.1980

Tarif:

Kundennummer: 278985947

Email

Einstellungen

Kamera

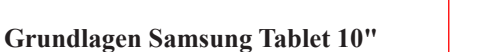

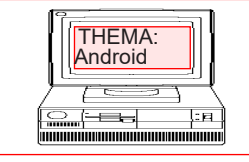

## FRANK BÖSCHEN

comt-frank-boeschen@gmx.de

Datum : M2 - Seite: 4

Emails können Sie über externe Apps wie z.B "GMX, Web u.s.w" oder über die Google App E-Mail abrufen.

Nach dem öffnen der EMAIL App können Sie über Einstellungen die Kontodaten eingeben.

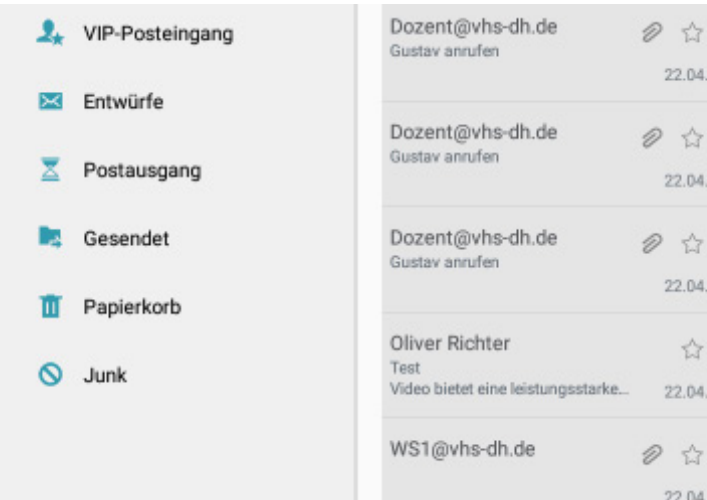

E-Mail

Ë

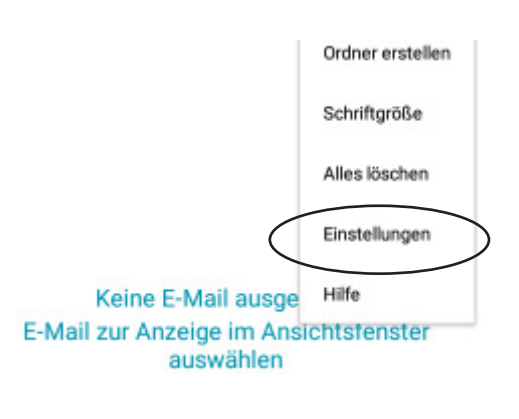

## Allgemeine Einstellungen

### Kontoeinstellungen

+ Konto hinzufügen

ws1@vhs-dh.de ws1@vhs-dh.de (Standard)

## Sync-Einstellungen

Signatur Von Samsung-Tablet gesendet

Standardkonto E-Mails standardmäßig von diesem Konto senden ✓

Passwort Aktualisieren Sie das Passwort in Übereinstimmung mit dem E-Mail-Server.

#### Benachrichtigungseinstellungen

E-Mail-Benachrichtigungen

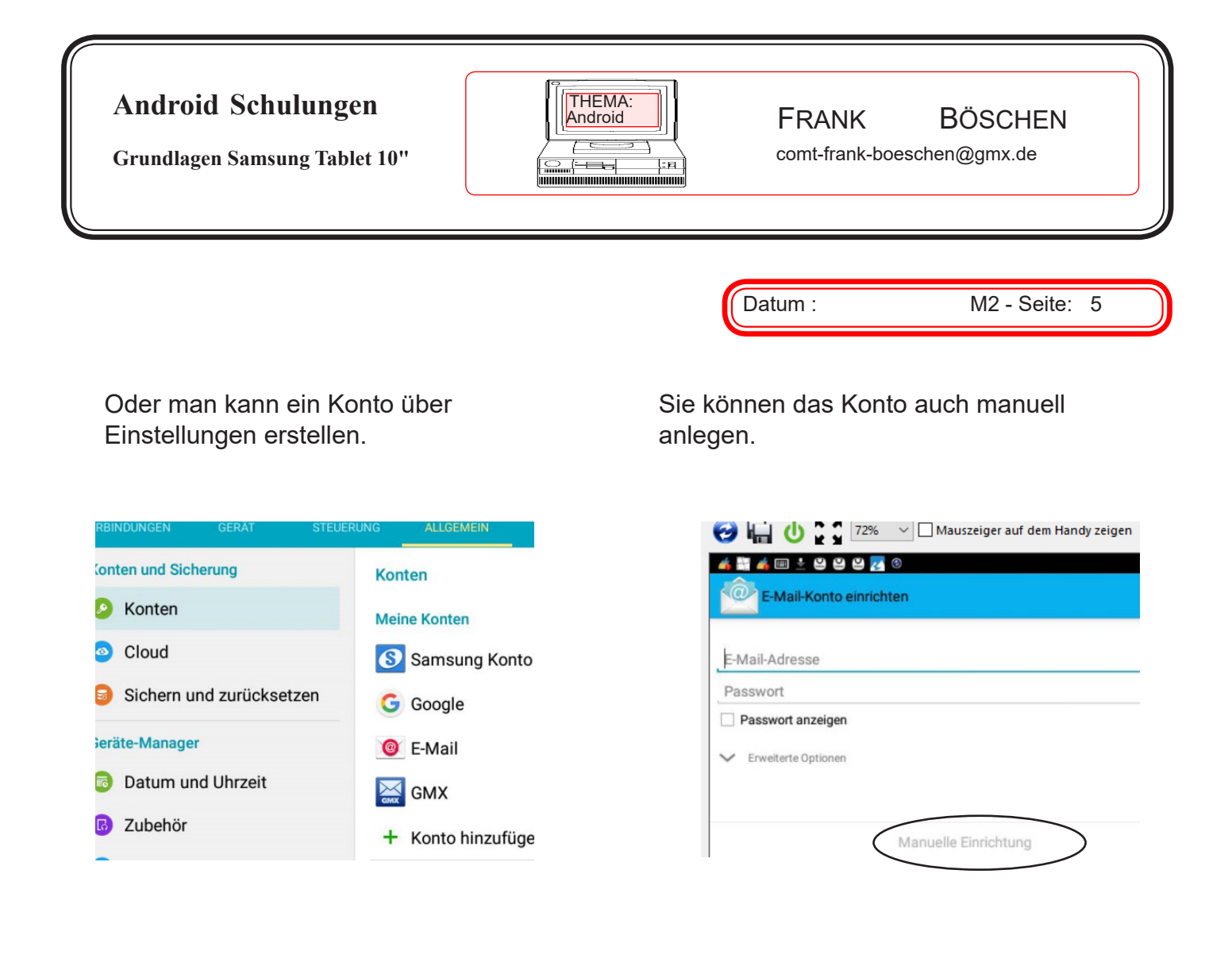

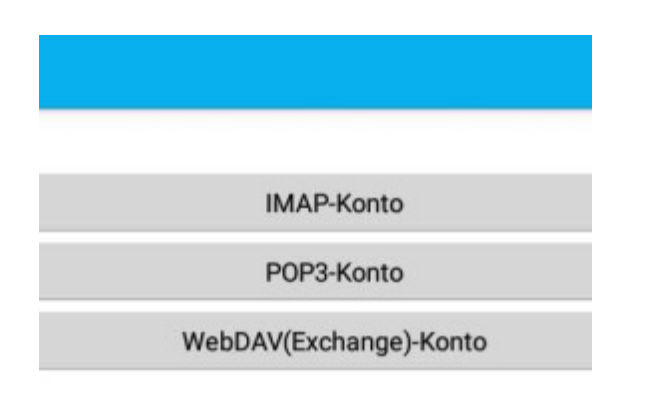

Wählen Sie einen Kontotyp aus. Die Zugangsdaten die Sie in der Hilfe gesucht haben können Sie eingeben

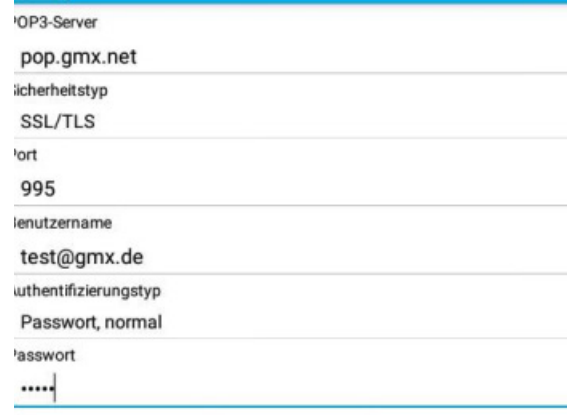

**Grundlagen Samsung Tablet 10"**

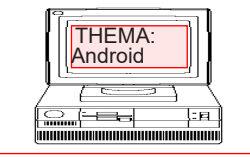

## FRANK BÖSCHEN

comt-frank-boeschen@gmx.de

Datum : M2 - Seite: 6

ø,

 $\bullet$ 

Ð

Windo

luetooth

H

 $\boxed{20}$ Screen<br>Mirroring

Mehrere Fenster auf dem Tablet über Multi Windows einfügen.

Durch wischen von der rechten Seite nach links öffnen sich Apps die für MultiWindows geeignet sind.

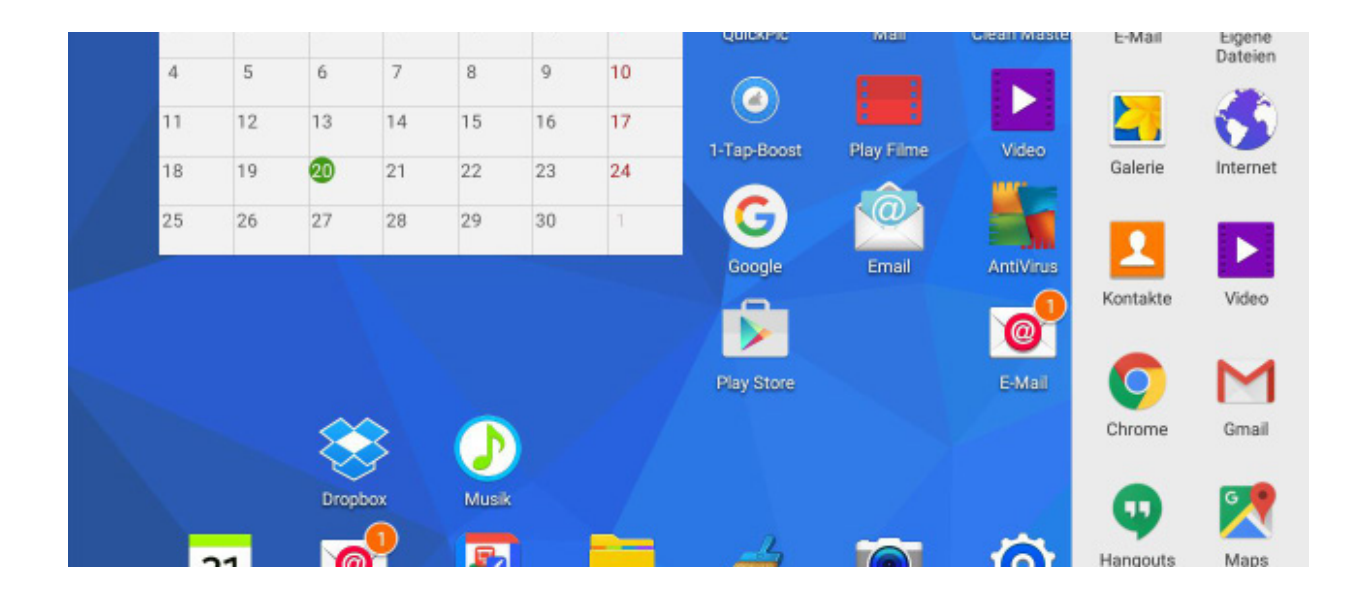

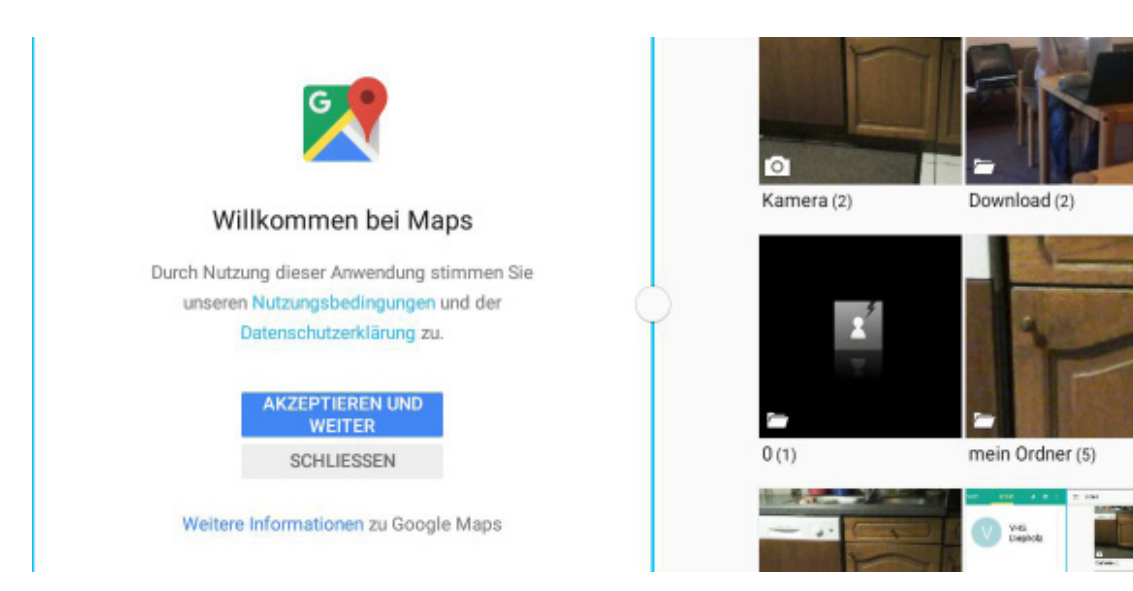